Dell License Manager Guía del usuario, versión 1.3

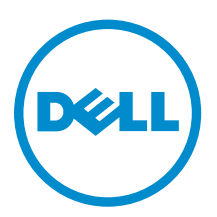

## Notas, precauciones y avisos

NOTA: Una NOTA proporciona información importante que le ayuda a utilizar mejor su equipo.

PRECAUCIÓN: Una PRECAUCIÓN indica la posibilidad de daños en el hardware o la pérdida de datos, y le explica cómo evitar el problema.

AVISO: Un mensaje de AVISO indica el riesgo de daños materiales, lesiones corporales o incluso la  $\triangle$ muerte.

Copyright **©** 2015 Dell Inc. Todos los derechos reservados. Este producto está protegido por leyes internacionales y de los Estados Unidos sobre los derechos de autor y la protección intelectual. Dell™ y el logotipo de Dell son marcas comerciales de Dell Inc. en los Estados Unidos y en otras jurisdicciones. El resto de marcas y nombres que se mencionan en este documento, puede ser marcas comerciales de las compañías respectivas.

2015 - 05

Rev. A00

## Tabla de contenido

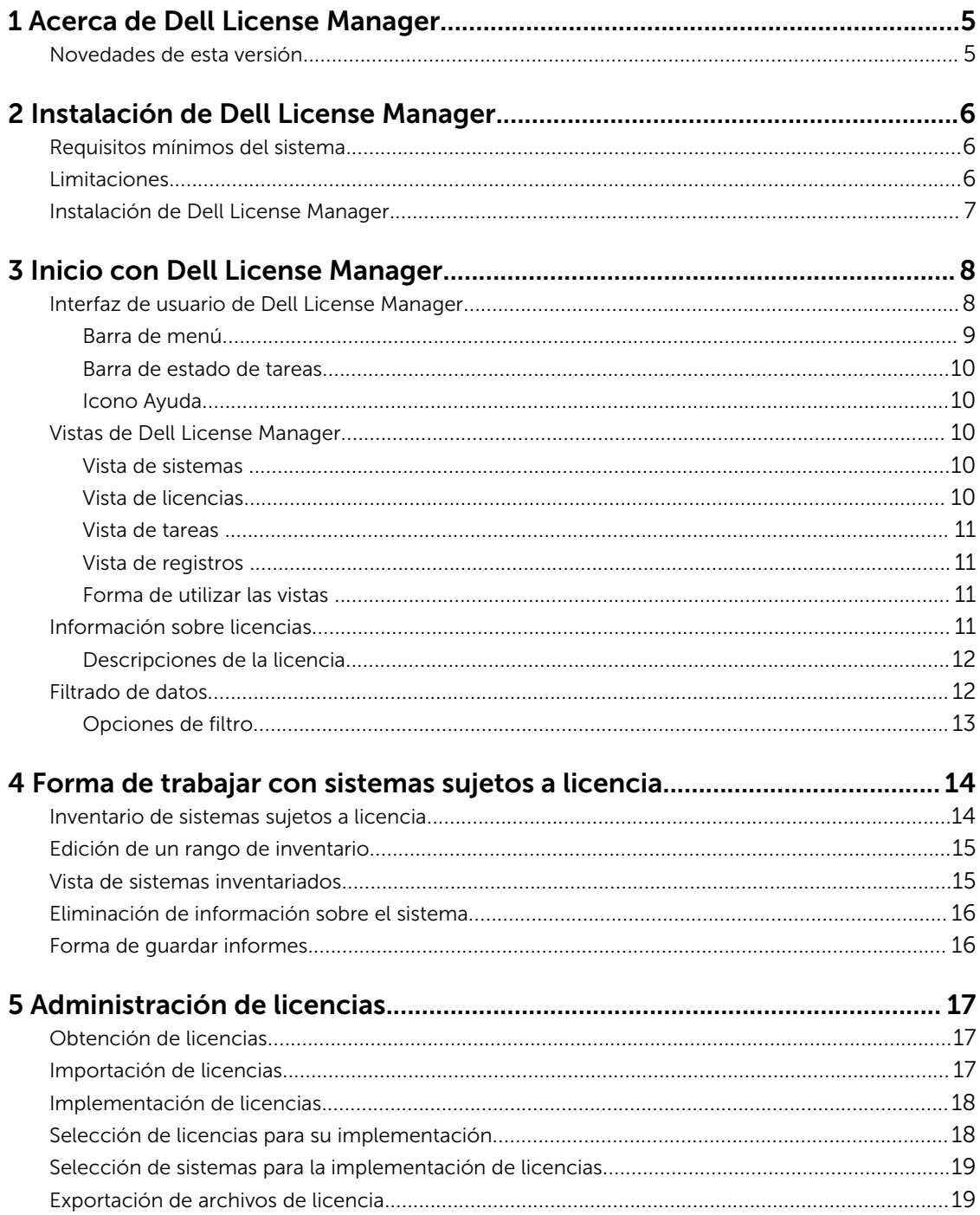

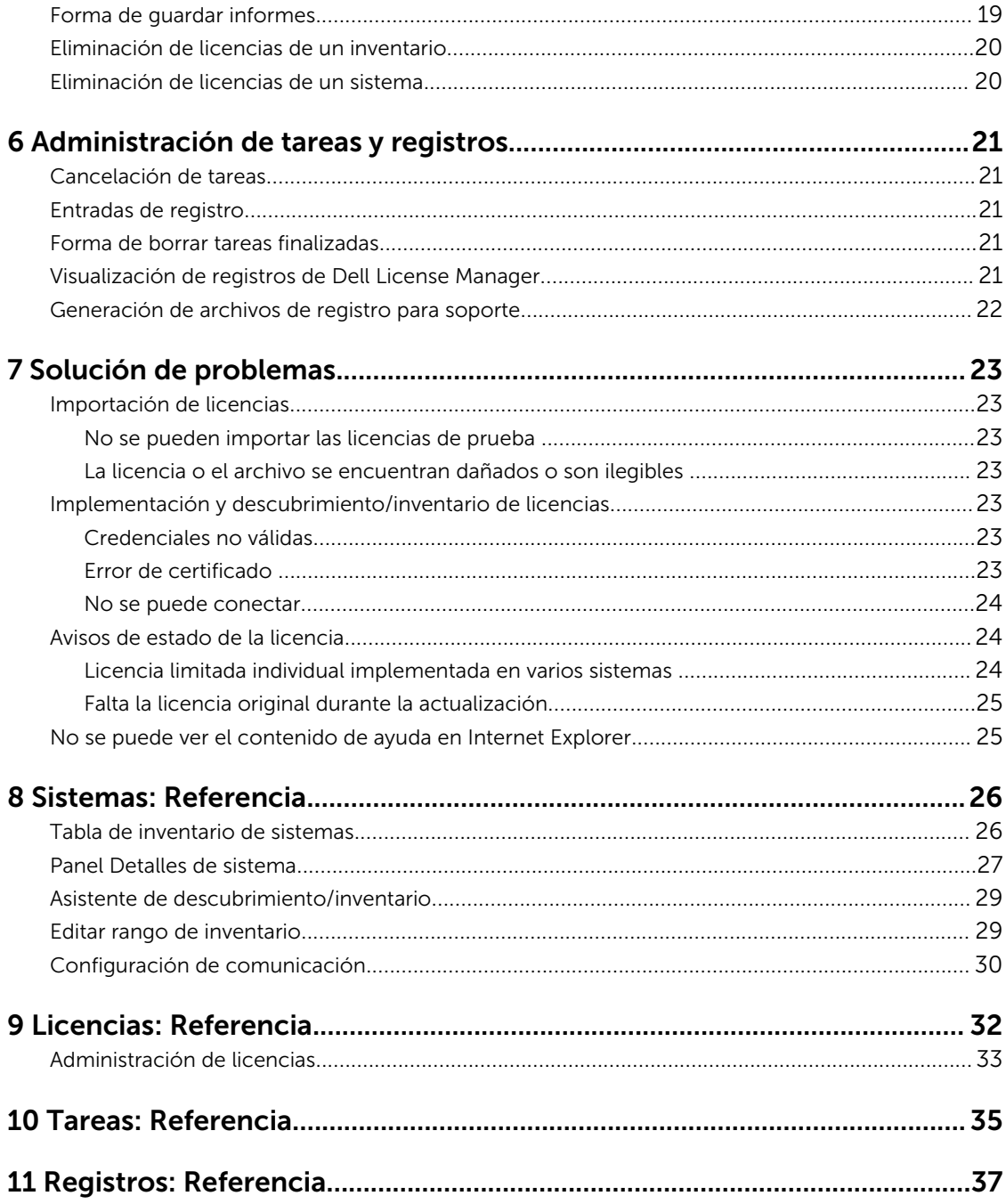

# 1

## <span id="page-4-0"></span>Acerca de Dell License Manager

Dell License Manager es una herramienta de uno a varios para la creación de informes y la implementación de licencias en Integrated Dell Remote Access Controller (iDRAC) y Dell Chassis Management Controller (CMC).

Dell License Manager puede implementar y realizar copias de seguridad de:

• Licencias del iDRAC en todos los servidores Dell PowerEdge de 12.ª y 13.ª generación (señalados con *yx*2*x* y *yx*3*x*) equipados con una controladora iDRAC7 o iDRAC 8 Dell Remote Access.

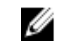

NOTA: En el formato de nombre de servidor yxxx; "y" indica los caracteres alfabéticos, como M (modular), R (bastidor) o T (torre), y "x" indica los números. Por ejemplo, PowerEdge R720 es un servidor serie 700 de montaje en bastidor de 12.ª generación.

- Licencias de CMC en chasis Dell PowerEdge VRTX y Dell PowerEdge FX o FX2s.
- Licencias perpetuas de OpenManage Essentials.
- Licencias del sled de almacenamiento PowerEdge.

Dell License Manager también puede hacer un inventario de los sistemas sujetos a licencia para informar sobre el estado de las licencias y el nivel de funciones de la controladora de administración actualmente activadas.

Use las licencias de iDRAC de Dell para activar capacidades de administración de servidores, como la compatibilidad de medios virtuales y la consola remota actualmente disponibles en el conjunto de funciones de Enterprise iDRAC.

Use las licencias de CMC de Dell para activar capacidades de administración de chasis, como la integración de consolas, el acceso remoto, la administración de varios chasis, la clonación de servidores, etc.

Puede descargar las licencias desde el portal de licencias en línea de Dell en dell.com/support/retail/ lkm. También puede adquirir licencias al comprar un servidor o un chasis.

#### Novedades de esta versión

Asistencia para el sled de almacenamiento Dell PowerEdge.

## <span id="page-5-0"></span>Instalación de Dell License Manager

## Requisitos mínimos del sistema

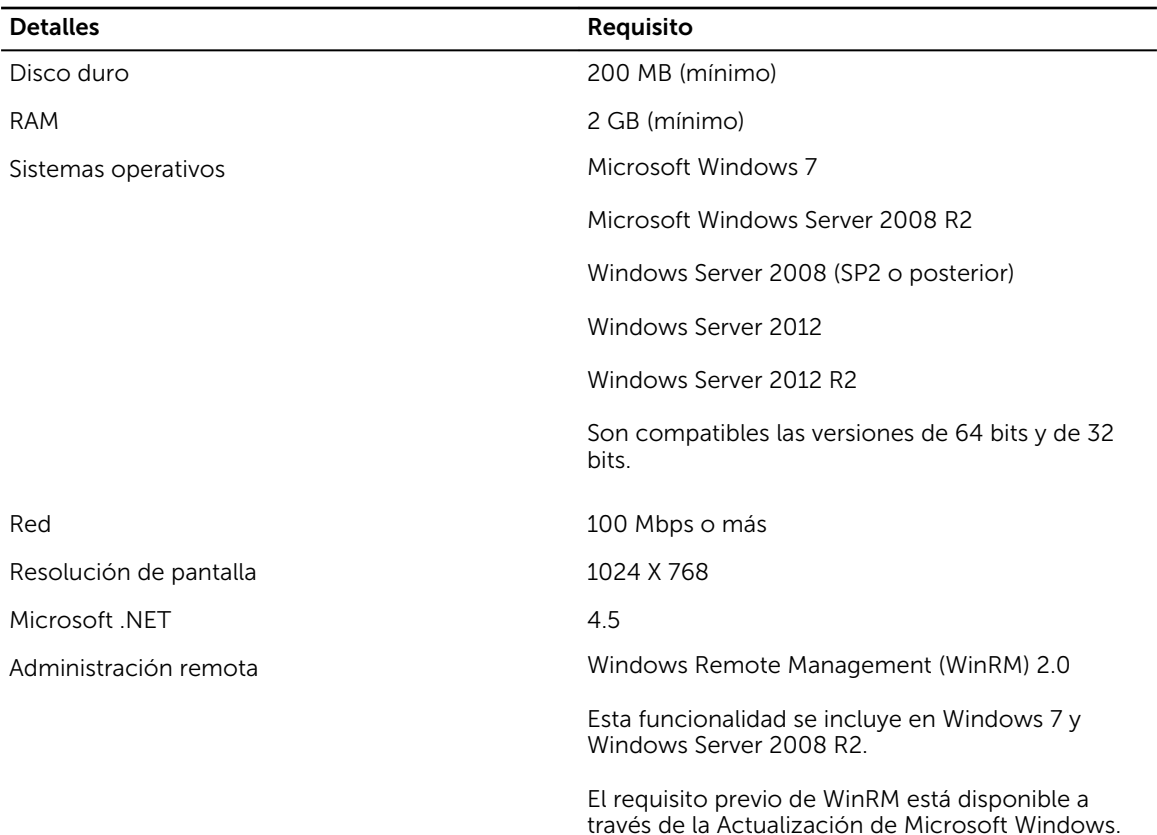

Limitaciones

Dell License Manager admite hasta 3.500 sistemas sujetos a licencias y un inventario de hasta un intervalo de direcciones IP de clase B (65.536 direcciones).

## <span id="page-6-0"></span>Instalación de Dell License Manager

- 1. Descargue Dell License Manager de dell.com/support.
- 2. Haga doble clic en el paquete de Windows Installer para License Manager.
- 3. Seleccione un idioma para la instalación y haga clic en Aceptar.
- 4. En la Welcome (Bienvenida), haga clic en Siguiente.
- 5. En Contrato de licencia, seleccione Acepto los términos del contrato de licencia y haga clic en Siguiente.
- 6. En Tipo de instalación, realice cualquiera de las siguientes tareas:
	- Para aceptar la ruta de instalación predeterminada, elija la instalación Típica y haga clic en Siguiente.
	- Para activar funciones específicas en el programa y cambiar la ruta de instalación, seleccione la opción de instalación Personalizada y haga clic en Siguiente. En Configuración personalizada, seleccione las funciones de License Manager que necesita; compruebe el espacio en disco y asigne una ubicación nueva para instalar Dell License Manager.
- 7. En la pantalla Preparado para instalar el programa, haga clic en Instalar. Aparece la ventana Finalizó el asistente InstallShield.
- 8. Si desea iniciar License Manager, seleccione Iniciar Dell License Manager y, a continuación, haga clic en Terminar.

## <span id="page-7-0"></span>Inicio con Dell License Manager

Es posible obtener acceso a Dell License Manager desde el escritorio de Windows de una de las siguientes maneras:

- Windows 8, Windows Server 2012 o sistemas operativos posteriores: mueva el puntero del mouse hasta la esquina inferior izquierda y, a continuación, haga clic en el icono Inicio. En la pantalla de Inicio, haga clic en el icono License Manager.
- Windows 7, Windows Server 2008 o sistemas operativos anteriores: haga clic en Inicio→ Todos los programas→ Aplicaciones Dell OpenManage→ License Manager→ License Manager.
- Haga doble clic en el icono de License Manager.

NOTA: Se necesitan privilegios de administrador local para ejecutar Dell License Manager. U

Aparece la pantalla Inicio con Dell License Manager que contiene información sobre los primeros pasos en la implementación de licencias.

#### Interfaz de usuario de Dell License Manager

Dell License Manager contiene una barra de menú, una barra de estado de tareas, un panel de navegación y un panel de vista activo.

| <b>DELL</b>       | <b>LICENSE MANAGER</b>                                                                                        | $  x$                            |
|-------------------|----------------------------------------------------------------------------------------------------|----------------------------------|
| Actions View Help | $\overline{2}$<br>-1                                                                                          | Tasks: Running (0) Completed (0) |
| Systems           | $\overline{4}$<br>Systems                                                                                     | $\overline{?}$                   |
| Licenses          |                                                                                                    |                                  |
| Tasks             | <b>System Inventory</b>                                                                                       | Last inventory: N/A              |
| Logs              | Run Discovery and Inventory   Deploy Associated Licenses   Save Report   Delete                               | Group By: (None)<br>×            |
| 3                 | No systems have been discovered. To display system information: Run Discovery and Inventory<br><b>HUDBOOT</b> |                                  |
|                   |                                                                                                    |                                  |

Ilustración 1. Interfaz de Dell License Manager

- <span id="page-8-0"></span>1. Barra de menú
- 2. Barra de estado de tareas
- 3. Panel de navegación
- 4. Panel de vista activo

#### Barra de menú

La barra de menú consta de los menús Acciones, Vista y Ayuda.

#### Menú Acciones

El menú Acciones consta de:

- Sistemas de descubrimiento/inventario: Esta opción inicia el Asistente de descubrimiento/inventario. Consulte la sección [Inventario de sistemas sujetos a licencia](#page-13-0).
- Iniciar Portal de licencias en línea de Dell: Seleccione esta opción para obtener acceso al portal de licencias en línea de Dell en dell.com/support/retail/lkm. Antes de acceder al portal, asegúrese de que su sistema disponga de conectividad con Internet. Desde el portal en línea, es posible descargar licencias de Dell.
- Importar licencias: Esta opción inicia el Asistente de importación. Consulte [Importación de licencias](#page-16-0).
- Implementar licencias automáticamente: Esta opción selecciona para su implementación todas las licencias limitadas no implementadas en sistemas en el inventario e inicia el Asistente de administración de licencias. Consulte [Implementación de licencias.](#page-17-0)
- Exportar archivo de licencia: Esta opción quarda un archivo que contiene todas las licencias en el inventario en el formato de archivo comprimido. Consulte [Administración de licencias](#page-16-0).
- Guardar informe: Esta opción quarda un informe en formato CSV, HTML o XML con datos de las vistas de sistemas, licencias o registros. Consulte la sección de la vista correspondiente para obtener más información.
- Borrar registro: Esta opción elimina todas las entradas en el registro de actividad.

NOTA: Sin embargo, no elimina información sobre las tareas de la vista de tareas. Consulte Ø [Administración de tareas y registros](#page-20-0).

Salir: Esta opción cierra la aplicación Dell License Manager. Además, finaliza todas las tareas vigentes.

#### Menú View (Vista)

El menú Vista consta de:

- Sistemas: Esta opción permite desplazarse a la vista de sistemas.
- Licencias: Esta opción permite desplazarse a la vista de licencias.
- Tareas: Esta opción permite desplazarse a la vista de tareas.
- Registros: Esta opción permite desplazarse a la vista de registros.
- Inicio: Esta opción muestra la pantalla Inicio con Dell License Manager.

#### Menú Ayuda

El menú Ayuda consta de:

- Ayuda de Dell License Manager: Esta opción permite acceder a la ayuda de Dell License Manager. También se puede hacer clic en el icono de ayuda de cada vista para acceder a la ayuda de Dell License Manager.
- Soporte en línea: Esta opción permite acceder al soporte técnico de Dell en dell.com/support.
- <span id="page-9-0"></span>Generar archivo de registro para soporte: Esta opción permite generar un archivo de registros de actividad que el servicio de soporte técnico de Dell puede utilizar para solucionar problemas.
- Acerca de: Esta opción permite ver la versión y la información sobre derechos de autor de Dell License Manager.

#### Barra de estado de tareas

La barra de estado de tareas muestra el número de tareas en ejecución y finalizadas. Al hacer clic en la barra de estado de tareas, se activa la vista Tarea.

#### Icono Ayuda

Haga clic en el icono de ayuda  $\Omega$  para obtener acceso a la ayuda en línea relativa al contexto.

### Vistas de Dell License Manager

Dell License Manager admite las siguientes vistas primarias:

- Vista de sistemas
- Vista de licencias
- Vista de tareas
- Vista de registros

#### Vista de sistemas

Se puede obtener acceso a la vista de sistemas mediante el enlace Sistemas en el panel de navegación. Desde la vista de sistemas, es posible:

- Detectar y hacer inventario de sistemas sujetos a licencia
- Implementar licencias
- Ver el estado de las licencias de un sistema
- Eliminar licencias de los sistemas

Para obtener más información sobre la vista de sistemas, consulte Forma de trabajar con sistemas sujetos [a licencia](#page-13-0).

#### Vista de licencias

Se puede obtener acceso a la vista de licencias mediante el enlace Licencias en el panel de navegación. Desde la vista de licencias, puede:

- Importar las licencias descargadas a Dell License Manager
- Ver información sobre licencias disponibles
- Implementar licencias
- Exportar un archivo de licencia

Para obtener más información sobre la vista de licencias, consulte [Administración de licencias.](#page-16-0)

#### <span id="page-10-0"></span>Vista de tareas

Se puede obtener acceso a la vista de tareas mediante el enlace **Tareas** en el panel de navegación. Desde la vista de tareas, es posible:

- Ver resultados de tareas archivados
- Guardar informes
- Generar archivos de registro para soporte

Para obtener más información sobre la vista de tareas, consulte [Administración de tareas y registros.](#page-20-0)

#### Vista de registros

Se puede obtener acceso a la vista de registros mediante el enlace Registros en el panel de navegación. Desde la vista de registros, puede:

- Ver resultados de tareas archivados
- Guardar informes
- Generar archivos de registro para soporte

Para obtener más información sobre la vista de registros, consulte [Administración de tareas y registros](#page-20-0).

#### Forma de utilizar las vistas

Las cuadrículas de las vistas de sistemas, licencias, tareas y registros permiten ordenar, agrupar y filtrar los datos. También se puede elegir las columnas que se deben mostrar en la cuadrícula de datos.

- Ordenar: para ordenar los datos en una columna en particular, haga clic en el encabezado de columna. Al hacer clic en el encabezado otra vez, la columna se ordena en orden inverso.
- Agrupar: para agrupar elementos, seleccione la columna en la que desea armar un grupo en el menú Agrupar por ubicado en el encabezado de la cuadrícula.
- Filtrar: para filtrar filas de datos, seleccione la columna en la que desea aplicar un filtro y haga clic en el icono de filtro. Seleccione la operación de filtrado y, a continuación, introduzca la cadena de filtro. Para borrar el filtro, seleccione el icono de filtro y haga clic en **Borrar filtro**.
- Seleccionar columnas: para seleccionar las columnas que se deben mostrar, haga clic en el icono Mostrar/Ocultar columnas. Se mostrarán las columnas seleccionadas.

## Información sobre licencias

Las licencias de Dell contienen las siguientes propiedades:

- Identificadores de titularidad: cada licencia posee un ID de titularidad que identifica de forma exclusiva esa licencia.
- Descripciones de la licencia: la descripción especifica el nivel de funciones activadas en la licencia. Para obtener más información, consulte el apartado [Descripciones de la licencia](#page-11-0).

#### <span id="page-11-0"></span>Descripciones de la licencia

La descripción de la licencia especifica el nivel de funciones activadas en la licencia. Para obtener más información sobre la funcionalidad de iDRAC admitida en cada nivel de función, obtenga acceso al portal de licencias en línea en **dell.com/support/retail/lkm**. Las siguientes licencias se encuentran disponibles:

- Licencias perpetuas
- Licencias de evaluación
- Licencias limitadas
- Licencias de actualización

#### Licencias perpetuas

Las licencias perpetuas son licencias estándar que activan las funciones de iDRAC y no caducan.

#### Licencias de evaluación

Las licencias de evaluación proporcionan un período de 30 días de prueba para funciones específicas de iDRAC, con una extensión de 30 días disponible.

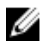

NOTA: No se pueden enviar ni archivar licencias de evaluación en Dell License Manager.

#### Licencias limitadas

Las licencias perpetuas de Dell se limitan a una etiqueta de servicio de un sistema en particular y las licencias solamente se pueden enviar a esos sistemas.

#### Licencias de actualización

Algunas licencias de Dell se pueden actualizar. Una licencia de actualización incluye un ID de actualización que hace referencia al ID de titularidad de la licencia actualizada.

#### Funciones de la licencia

Cada licencia incluye un conjunto específico de funciones de iDRAC que se activan por medio de la licencia. La descripción de la licencia resume el nivel de funciones incluido en la licencia.

## Filtrado de datos

Dell License Manager permite filtrar datos en las vistas Sistemas, Licencias, Tareas y Registros. Para filtrar datos:

- 1. Coloque el puntero sobre el encabezado de columna y haga clic en el icono de embudo  $\mathbf \nabla$ .
- 2. Una vez seleccionada una opción de filtro de la lista desplegable, introduzca los caracteres alfanuméricos en el campo y haga clic en el botón aA para que la búsqueda de filtro no tenga en cuenta mayúsculas y minúsculas.
- 3. Una vez seleccionada la lógica de filtrado, haga clic en Filtro para ejecutar la lógica de filtrado.

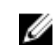

NOTA: Haga clic en Borrar filtro para borrar una búsqueda.

### <span id="page-12-0"></span>Opciones de filtro

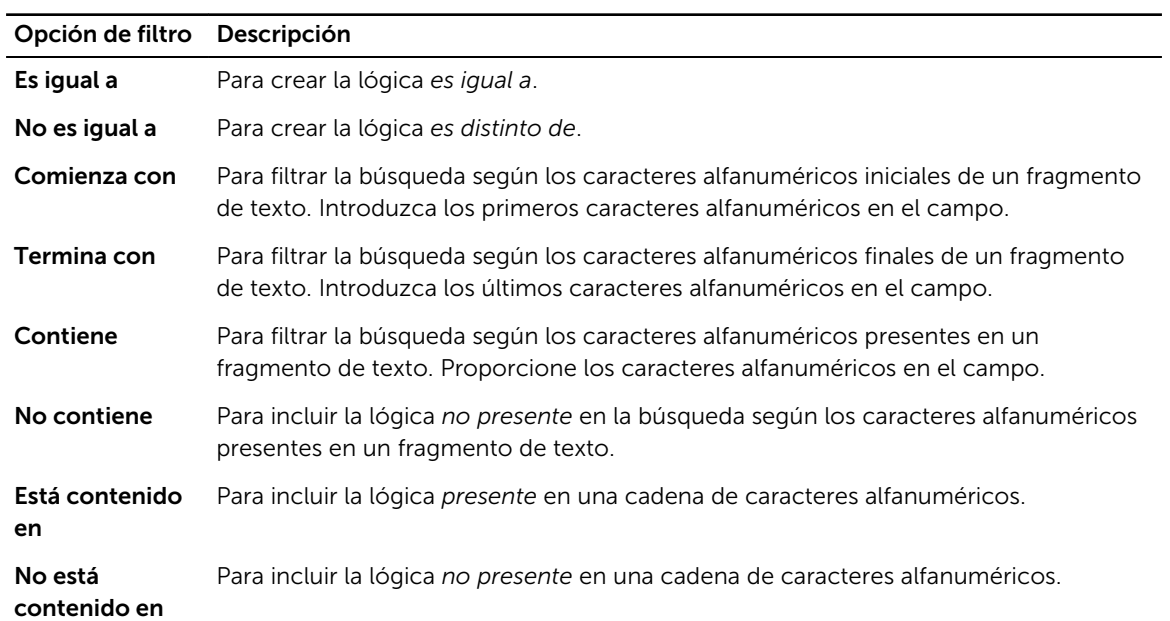

4

## <span id="page-13-0"></span>Forma de trabajar con sistemas sujetos a licencia

#### Inventario de sistemas sujetos a licencia

La ejecución de un descubrimiento y un inventario de los sistemas sujetos a licencia permite ver el estado de las licencias de esos sistemas. Realice un inventario de cada sistema antes de implementar licencias en ese sistema. El proceso de inventario recupera automáticamente las licencias instaladas que no son de evaluación con el fin de archivarlas.

Para hacer un inventario de los sistemas:

- 1. En Dell License Manager, haga clic en Sistemas.
- 2. En Sistemas, haga clic en Ejecutar descubrimiento e inventario.
- 3. En la página Seleccionar dirección IP del Asistente de descubrimiento/inventario, haga clic en Agregar rango o IP.
- 4. En la ventana Editar rango de inventario, proporcione un nombre para el rango o la dirección IP y realice una de las siguientes acciones:
	- Para utilizar un rango IPv4 para el inventario de los sistemas, proporcione la dirección inicial, la dirección final y la máscara de subred.
	- Para utilizar una dirección IP individual para el inventario de sistemas, seleccione Dirección individual (IPv4, IPv6 o nombre del host) y, a continuación, proporcione la dirección IP o el nombre de host.
	- Para utilizar un archivo de texto para el inventario de sistemas, seleccione Archivo de texto con direcciones IP, haga clic en Cargar, desplácese hacia el archivo y selecciónelo.

NOTA: Debe seleccionar un archivo de texto que incluya un nombre de host o una Ø dirección IP en cada línea.

NOTA: Para generar un inventario de los sleds de almacenamiento PowerEdge, proporcione Ø la dirección IP del chasis solamente. License Manager automáticamente realiza el inventario del SLED de almacenamiento PowerEdge durante el inventario de los chasis.

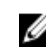

NOTA: Para sleds de almacenamiento PowerEdge, License Manager muestra el nivel de la CMC del host como la licencia actual.

5. Haga clic en OK (Aceptar).

El rango o la dirección IP que proporcionó se agrega a la tabla Rangos y direcciones IP.

Si ha seleccionado un archivo de texto, se verifican las direcciones IP y los nombres de host del archivo de texto y los nombres de host o las direcciones IP no válidos se muestran en el Informe de validación.

<span id="page-14-0"></span>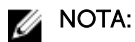

- Después de agregar las direcciones IP desde un archivo de texto, estas aparecen como direcciones IP individuales.
- Si hay direcciones IP duplicadas en el archivo de texto o si las direcciones IP ya existen en la tabla Rangos y direcciones IP, estas se ignorarán.
- El archivo de texto no puede editarse mediante License Manager.
- 6. En la ventana Seleccionar dirección IP del Asistente de descubrimiento/inventario, haga clic en Siguiente.
- 7. En la página Configuración de la exploración de IP del Asistente de descubrimiento/inventario, proporcione las credenciales de usuario y configure el protocolo de mensajes de control de Internet (ICMP) y las opciones de WS-Man opciones y, a continuación, haga clic en Siguiente.

NOTA: Para obtener información sobre la configuración de certificados, consulte [Configuración de comunicación](#page-29-0).

- 8. En la pantalla Confirmar valores de configuración en el Asistente de descubrimiento/inventario:
	- Revise los valores de descubrimiento proporcionados. Haga clic en **Atrás** para editar los valores.
	- Si no desea ver el progreso de la tarea de inventario en el panel de tareas, anule la selección de la opción Mostrar panel de tareas después del inicio.
- 9. Haga clic en Ejecutar descubrimiento/inventario.

Aparece la vista de Tareas. Puede ir a la vista de Sistemas para ver los sistemas inventariados.

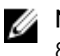

NOTA: Si anuló la selección de la opción Mostrar panel de tareas después del inicio en el paso 8, aparece la vista de Sistemas.

### Edición de un rango de inventario

Especifique las direcciones IP de la controladora de administración en las tablas de descubrimiento/ inventario correspondientes. Dell License Manager no puede hacer un inventario de la información de licencias de los hipervisores o los sistemas operativos de los servidores instalados. Para editar un rango:

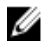

NOTA: Para quitar un rango de Dell License Manager, seleccione la anotación en la tabla y haga clic en Quitar seleccionado.

- 1. Haga clic en Ejecutar descubrimiento e inventario.
- 2. Seleccione la anotación en la tabla y haga clic en Editar. Aparece la ventana Editar rango de inventario.
- 3. Edite el Nombre o la dirección de rango IP, el Rango IPv4 o la Dirección individual (IPv4, IPv6 o nombre de host) según sus preferencias.
- 4. Haga clic en Aceptar para guardar los cambios.

### Vista de sistemas inventariados

Para ver los sistemas inventariados, seleccione Sistemas. Los sistemas inventariados se detallan en la vista Sistemas. La tabla de inventario de sistemas proporciona un resumen de los sistemas inventariados y el panel Detalles de sistema proporciona información adicional sobre un sistema seleccionado.

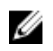

<span id="page-15-0"></span>NOTA: Para sleds de almacenamiento PowerEdge, License Manager muestra el nivel de la CMC del host como la licencia actual.

### Eliminación de información sobre el sistema

- 1. En Sistemas, seleccione los sistemas que desea eliminar y haga clic en Eliminar.
- 2. Cuando se solicite, haga clic en Sí para confirmar.

## Forma de guardar informes

Es posible guardar la información sobre el sistema en informes con los formatos CSV, XML o HTML. Para guardar informes:

- 1. En Sistemas, haga clic en Guardar informe.
- 2. Especifique la ubicación de la carpeta y el nombre de archivo y, en Guardar como tipo, seleccione el formato del informe. A continuación, haga clic en Guardar.
- 3. En Informe guardado satisfactoriamente, haga clic en Aceptar.

## <span id="page-16-0"></span>Administración de licencias

Con Dell License Manager, es posible implementar licencias en sistemas sujetos a licencia. Dell License Manager también admite la exportación de archivos de licencia para hacer copias de seguridad. En la vista Licencias, se puede ver el estado de las licencias disponibles. Antes de implementar licencias:

- 1. Realice un inventario de los sistemas sujetos a licencia. Consulte la sección [Inventario de sistemas](#page-13-0)  [sujetos a licencia.](#page-13-0)
- 2. Obtenga licencias en el portal de licencias en línea de Dell.
- **3.** Importe licencias a Dell License Manager.
- 4. Implemente las licencias.

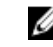

NOTA: Para trabajar con licencias, desde Dell License Manager, en el panel de navegación, haga clic en Licencias.

### Obtención de licencias

Puede descargar licencias desde el portal de licencias en línea de Dell en dell.com/support/retail/lkm. También puede adquirir licencias al comprar un servidor o chasis. Las licencias se instalan en la fábrica. El paquete de licencias descargado contiene un archivo de licencia en un formato de archivo comprimido (formato ZIP). El archivo de licencia contiene archivos de licencia en formato XML.

### Importación de licencias

Antes de importar las licencias, es necesario descargarlas. También es posible importar licencias archivadas. Sin embargo, no se puede importar licencias vencidas o de evaluación.

- 1. En Dell License Manager, haga clic en Acciones → Iniciar Portal de licencias en línea de Dell.
- 2. Desde el portal de licencias de Dell, descarque las licencias necesarias en un sistema de archivos.
- 3. En Licencias, seleccione Importar licencias.
- 4. En Seleccionar licencias, busque la ubicación en donde se descargan los archivos de la licencia, seleccione el paquete de licencias y, a continuación, haga clic en Abrir.

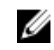

NOTA: Si un sistema tiene una licencia con la misma Id. de titularidad, las licencias duplicadas se marcan como licencias que pueden presentar un problema.

#### 5. En Importar licencias:

a. Si desea filtrar la lista de licencias validadas según los sistemas inventariados coincidentes, seleccione Importar solo las licencias con sistemas inventariados coincidentes.

- <span id="page-17-0"></span>b. Seleccione las licencias válidas.
- c. Haga clic en Importar.

### Implementación de licencias

Dell License Manager puede implementar automáticamente todas las licencias disponibles en los sistemas detectados. De manera alternativa, es posible seleccionar licencias o sistemas específicos para la implementación. Antes de implementar licencias:

- Realice un inventario de los sistemas a los que desea enviar las licencias.
- Confirme si los sistemas inventariados se encuentran sujetos a licencia.
- Confirme si las licencias se han descargado desde el portal de licencias en línea de Dell.
- Confirme si las licencias necesarias se han importado a Dell License Manager.

NOTA: Si varios sistemas contienen licencias con el mismo ID de titularidad, las licencias duplicadas Ø se marcan como licencias que pueden presentar un problema.

Para implementar licencias automáticamente:

- 1. Seleccione Licencias  $\rightarrow$  Implementar licencias  $\rightarrow$  Implementar licencias automáticamente.
- 2. En la página de selección de la operación, haga clic en Siguiente.
- 3. En Configuración de comunicación, proporcione las credenciales de la controladora de administración, verifique la configuración de comunicación y, a continuación, haga clic en Siguiente.

 $\mathbb Z$  NOTA: Si no se encuentra un sistema coincidente para la licencia, se muestra el siguiente mensaje: Ninguna licencia coincidente disponible.

NOTA: Se puede supervisar la implementación en la vista de tareas. A medida que se actualizan los sistemas, se actualiza la información correspondiente en la vista de sistemas y la vista de licencias.

### Selección de licencias para su implementación

- 1. Haga clic en Licencias  $\rightarrow$  Implementar licencias  $\rightarrow$  Implementar licencias seleccionadas.
- 2. En la página Selección de la operación, verifique las licencias que desea implementar y, a continuación, haga clic en Siguiente.
- 3. En Configuración de comunicación, proporcione las credenciales de la controladora de administración, verifique la configuración de comunicación y, a continuación, haga clic en Siguiente.

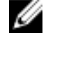

NOTA: Se puede supervisar la implementación en la vista de tareas. A medida que se actualizan los sistemas, se actualiza la información correspondiente en la vista de sistemas y en la vista de licencias.

### <span id="page-18-0"></span>Selección de sistemas para la implementación de licencias

- 1. En Sistemas, seleccione los sistemas en los que desea implementar licencias.
- 2. Haga clic en Implementar licencias asociadas.
- 3. Seleccione las licencias que planea implementar en los sistemas y haga clic en Siguiente.
- 4. En Configuración de comunicación, proporcione las credenciales de la controladora de administración, verifique la configuración de comunicación y, a continuación, haga clic en Siguiente.

NOTA: Se puede supervisar la implementación en la vista de tareas. A medida que se actualizan los sistemas, se actualiza la información correspondiente en la vista de sistemas y en la vista de licencias.

## Exportación de archivos de licencia

Es posible exportar un archivo de todas las licencias disponibles en el sistema. También se puede utilizar este archivo como una copia de seguridad cuando se repara un sistema y no se puede obtener acceso al portal de licencias de Dell (debido a una red de seguridad restringida). También se pueden utilizar las licencias archivadas para transferirlas a las diversas instalaciones de Dell License Manager. Dell License Manager recupera las licencias instaladas en fábrica durante el descubrimiento y el inventario de los sistemas. Al archivar licencias, se crea un paquete que contiene un archivo comprimido de archivos de licencia XML, similar al paquete de licencias que se descarga del portal de licencias en línea de Dell. Para exportar licencias:

- 1. Desde Licencias, haga clic en Exportar archivo.
- 2. Especifique la ubicación de la carpeta y haga clic en Guardar. Las licencias se archivan en el formato de archivo comprimido (formato ZIP).

## Forma de guardar informes

Es posible guardar la información sobre el sistema en informes con los formatos CSV, XML o HTML. Para guardar informes:

- 1. En Sistemas, haga clic en Guardar informe.
- 2. Especifique la ubicación de la carpeta y el nombre de archivo y, en **Guardar como tipo**, seleccione el formato del informe. A continuación, haga clic en Guardar.
- 3. En Informe guardado satisfactoriamente, haga clic en Aceptar.

## <span id="page-19-0"></span>Eliminación de licencias de un inventario

Para eliminar licencias de un inventario de License Manager:

- 1. En Licencias, seleccione la licencia que desea eliminar y haga clic en Eliminar.
- 2. En Confirmar eliminación de licencia, haga clic en Sí.

#### Eliminación de licencias de un sistema

La opción **Eliminar licencia** permite eliminar una licencia específica o todas las licencias de un sistema. Para eliminar licencias:

1. Haga clic en Sistemas.

El panel Detalles de sistema muestra las licencias instaladas en el sistema.

2. En Licencias instaladas, seleccione las licencias que desea eliminar.

- 3. Haga clic en Eliminar licencia. Se abrirá la ventana Eliminar licencia.
- 4. Proporcione las credenciales de la controladora de administración, confirme la configuración de comunicación y, a continuación, haga clic en Terminar.

## <span id="page-20-0"></span>Administración de tareas y registros

En la vista Tareas, es posible supervisar el progreso de las tareas de ejecución prolongada. La tabla Estado de la tarea incluye un resumen de las tareas en ejecución y finalizadas recientemente. La ficha Resultados incluye un resumen de los resultados de la operación y la ficha Registros de ejecución incluye el registro detallado de la operación o la tarea seleccionada actualmente.

### Cancelación de tareas

Las tareas canceladas se suspenden una vez concluidas las operaciones en curso. Por ende, es posible que la suspensión de una tarea cancelada demore varios minutos. En algunos casos, las tareas pueden completarse antes de que la cancelación surta efecto.

Para cancelar tareas:

- 1. Desde Tareas, seleccione la tarea que desee cancelar y haga clic en Cancelar tarea seleccionada.
- 2. En Cancelar tarea, haga clic en Sí.

#### Entradas de registro

Si se selecciona el resultado de una tarea, la ficha Registro de ejecución brinda información detallada sobre el registro de la tarea seleccionada. Si se selecciona el resultado de una tarea, se filtra el registro según las entradas relacionadas con ese resultado específico. Las entradas de registro contienen la fecha y hora de la entrada, un código de registro y un mensaje de registro detallado.

#### Forma de borrar tareas finalizadas

Si se cierra la aplicación Dell License Manager mientras existen tareas en ejecución, dichas tareas se suspenden. No se pueden borrar tareas en curso. Para borrar tareas finalizadas:

- 1. Desde Tareas, haga clic en Borrar tareas finalizadas.
- 2. En Borrar tareas finalizadas, haga clic en Sí.

### Visualización de registros de Dell License Manager

Los resultados guardados se encuentran disponibles en la vista Registro. La tabla Registros de resultados incluye un resumen de las actividades de Dell License Manager, incluidas las operaciones de inventario y <span id="page-21-0"></span>descubrimiento, importación de licencias y eliminación o implementación de licencias. El panel Entradas de registro muestra resultados detallados sobre la actividad seleccionada actualmente. Dell License Manager registra información basada en resumen. La información registrada incluye estado, fecha y hora, identificador exclusivo y una lista de eventos registrados.

Para ver registros, haga clic en Registros.

#### Generación de archivos de registro para soporte

Cuando el servicio de soporte técnico se lo indique, haga clic en Generar archivo de registro para soporte. Seleccione la carpeta en la que desee quardar el archivo y, a continuación, haga clic en Guardar. Esta opción genera un archivo zip con el texto de cada registro de resultados. Es posible proporcionar el registro al servicio de soporte, según se indique.

7

## <span id="page-22-0"></span>Solución de problemas

### Importación de licencias

#### No se pueden importar las licencias de prueba

Mensaje: Licence Manager no admite las licencias de prueba.

Resolución: Aplique una licencia de prueba a través de la interfaz gráfica de usuario de CMC o de iDRAC, o la CLI de RACADM. Para obtener más información, consulte la documentación de CMC o iDRAC.

#### La licencia o el archivo se encuentran dañados o son ilegibles

Mensajes:

- Unable to read archive file.
- The archive does not contain any license files.
- Unable to parse license.
- The digital signature is invalid.

Resolución: Descarque el archivo de licencia otra vez desde el portal de licencias en línea de Dell en dell.com/support/retail/lkm.

## Implementación y descubrimiento/inventario de licencias

Al resolver errores de descubrimiento/inventario, asegúrese de que la dirección remota coincida con un elemento iDRAC7 o superior. Para eso, obtenga acceso a la interfaz gráfica de usuario de CMC o de iDRAC. Para obtener acceso a la interfaz gráfica de usuario de CMC o de iDRAC, conéctese a la dirección IP o el nombre de host del sistema mediante un explorador web. Si el sistema no contiene un iDRAC7, ignore el mensaje de error.

#### Credenciales no válidas

Mensaje: Unable to establish communications - Access is denied. (No se pueden establecer comunicaciones. Acceso denegado.)

Resolución: Introduzca las credenciales correctas. Si los iDRAC no comparten credenciales en común, es necesario ejecutar múltiples tareas de descubrimiento/inventario utilizando distintas credenciales.

#### Error de certificado

#### Mensajes:

• Unable to establish communications - The SSL certificate contains a common name (CN) that does not match the hostname.

- <span id="page-23-0"></span>• Unable to establish communications - The SSL certificate is signed by an unknown certificate authority.
- Unable to establish communications The SSL certificate could not be checked for revocation. The server used to check for revocation might be unreachable.
- Unable to establish communications The SSL certificate is expired.

Resolución: Si el nombre de certificado no coincide con el nombre de host, instale un certificado que coincida con la dirección en la que se ha inventariado la controladora de administración. De forma alternativa, desactive la validación de nombre de certificado en la configuración de descubrimiento/ inventario. Para obtener más información, consulte [Configuración de comunicación](#page-29-0).

Si no se reconoce la autoridad de certificados, agregue esa autoridad a la lista Autoridades de certificación raíz de confianza de Windows en la consola de administración. De forma alternativa, desactive la validación de autoridad de certificados en la configuración de descubrimiento/inventario. Para obtener más información, consulte [Configuración de comunicación.](#page-29-0)

Si no puede comprobar la revocación para el certificado SSL, asegúrese de que el servidor en la lista de revocación de certificados se encuentre disponible para la consola de administración. De forma alternativa, desactive la comprobación de la lista de revocación de certificados en la configuración de descubrimiento/inventario. Para obtener más información, consulte [Configuración de comunicación](#page-29-0).

Si el certificado se ha vencido, genere e instale un certificado nuevo. Dell License Manager no puede conectarse con los iDRAC mediante un certificado vencido.

#### No se puede conectar

#### Mensajes:

- Unable to ping system Timed Out
- Unable to establish communications Connection to host timed out

Resolución: Verifique que la controladora de administración se encuentre conectada a la red y que se haya asignado la dirección especificada. Asegúrese de que la configuración de servidor de seguridad permita obtener acceso al sistema desde la consola de administración.

Desde la interfaz gráfica de usuario de CMC o de iDRAC, verifique que la dirección corresponda a un sistema que contenga iDRAC7 o una versión posterior. Para obtener acceso a la GUI, conéctese a la dirección IP o el nombre de host del sistema mediante un explorador web. Si el sistema no contiene un iDRAC7, ignore el mensaje de error.

#### Avisos de estado de la licencia

#### Licencia limitada individual implementada en varios sistemas

Mensaje: Una o más licencias con el mismo ID de titularidad se han vinculado a otras etiquetas de servicio y se encuentran implementadas en este momento.

Resolución: Instale cada licencia limitada individual, con un ID de titularidad exclusivo, en un solo sistema que se haya especificado mediante una etiqueta de servicio. Mediante el portal de licencias en línea de Dell en dell.com/support/retail/lkm, determine si la licencia se ha asociado correctamente con el sistema. Elimine las instancias de la licencia implementadas en sistemas que no sean los especificados en el portal.

<span id="page-24-0"></span>Para determinar los sistemas en los que se ha implementado una titularidad, ordene o filtre la columna Id. de titularidad dentro de la tabla Inventario de sistemas. Se pueden eliminar las licencias implementadas incorrectamente mediante la interfaz gráfica de usuario de la controladora de administración. Si se instalan varias licencias perpetuas en el mismo sistema, sus ID de titularidad no aparecen en la tabla. Es necesario supervisar dichos sistemas de forma individual y revisar las licencias instaladas que se indican en el panel Detalles de sistema.

#### Falta la licencia original durante la actualización

Mensaje: La licencia ha sido designada como una actualización; sin embargo, la licencia original no se encuentra instalada actualmente.

Resolución: Asegúrese de que la licencia original no se haya reasignado a otro sistema. Si la licencia original no está presente debido a un servicio realizado en el sistema, ignore este mensaje.

#### No se puede ver el contenido de ayuda en Internet Explorer

Mensaje: El contenido de ayuda de Dell License Manager no se puede ver en algunas versiones de Microsoft Internet Explorer.

Resolución: Activar la secuencia de comandos en la configuración de seguridad y, a continuación, vuelva a intentar la operación.

- 1. En Internet Explorer, haga clic en Herramientas  $\rightarrow$  Opciones de Internet. Se muestra la ventana Opciones de Internet.
- 2. Haga clic en la ficha Seguridad y, a continuación, haga clic en Nivel personalizado. Aparece la ventana Configuración de seguridad .
- 3. En el panel Configuración, desplácese hacia abajo hasta encontrar Secuencias de comandos y Active secuencias de comandos.
- 4. Haga clic en Activary, a continuación, en Aceptar. Se cierra la ventana Configuración de seguridad .
- 5. En la ventana Opciones de Internet, haga clic en Aceptar.

## <span id="page-25-0"></span>Sistemas: Referencia

Desde Sistemas, es posible descubrir y hacer un inventario de los sistemas, implementar licencias y guardar informes.

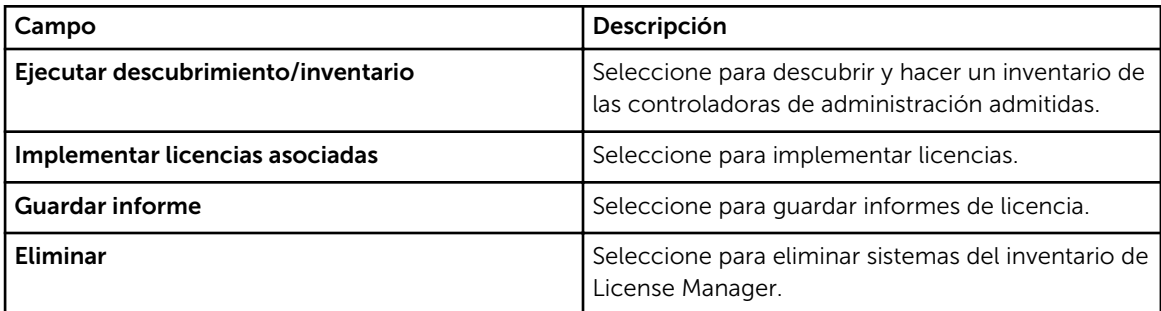

### Tabla de inventario de sistemas

La tabla de inventario de sistemas contiene un resumen de los sistemas sujetos a licencia. Se puede ordenar o ajustar el tamaño de cada columna. Seleccione un sistema para ver información adicional o realizar tareas en ese sistema. También es posible seleccionar tareas de eliminación o implementación para varios sistemas.

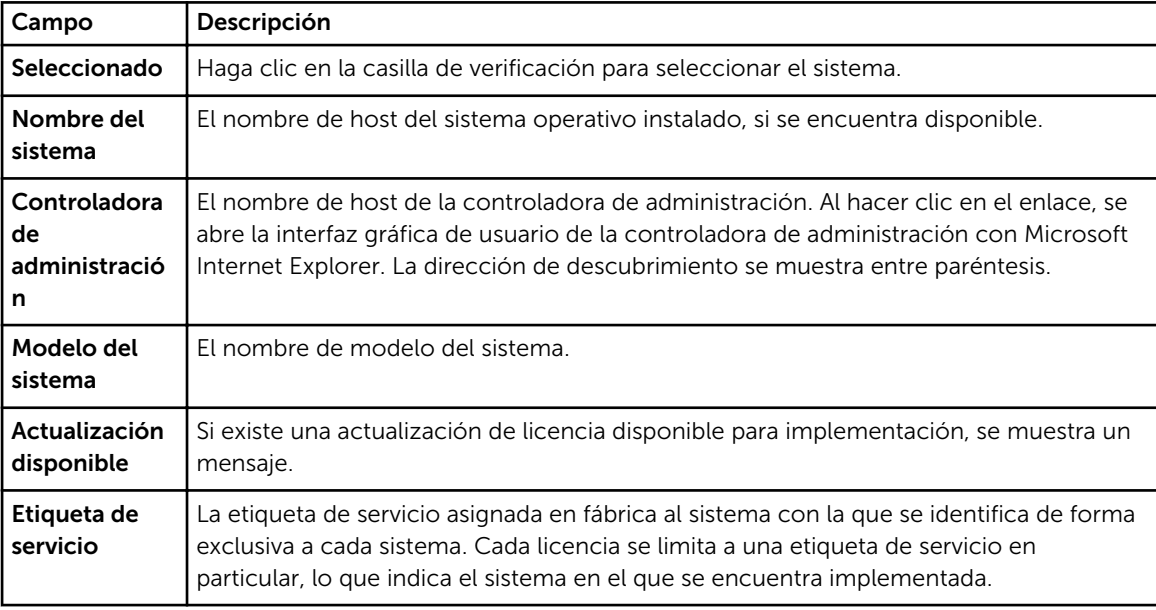

<span id="page-26-0"></span>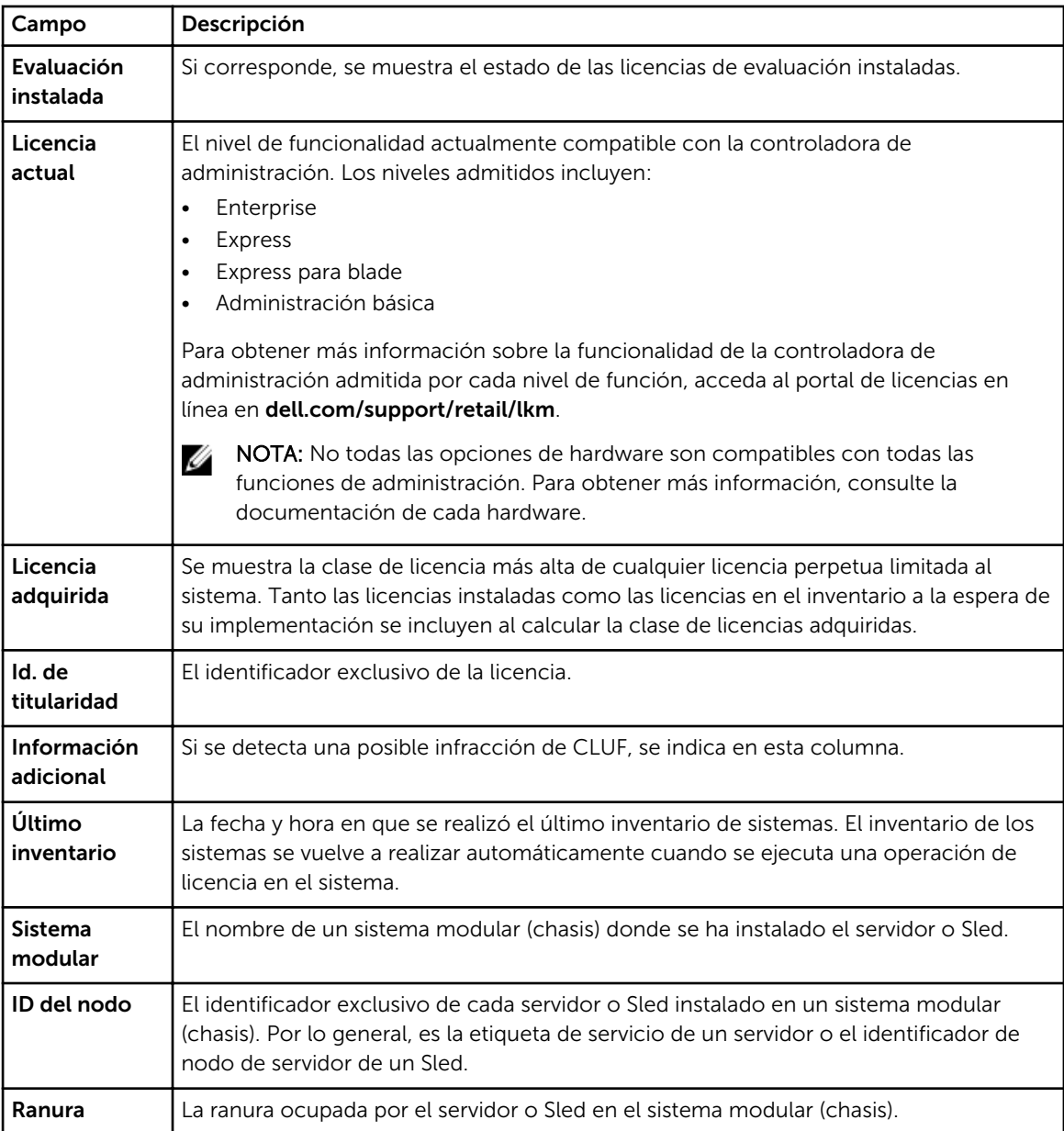

## Panel Detalles de sistema

El panel Detalles de sistema muestra información sobre un sistema sujeto a licencia; esto incluye las licencias instaladas y los componentes sujetos a licencia de dicho sistema. Los detalles de un sistema abarcan datos sobre los componentes y las licencias.

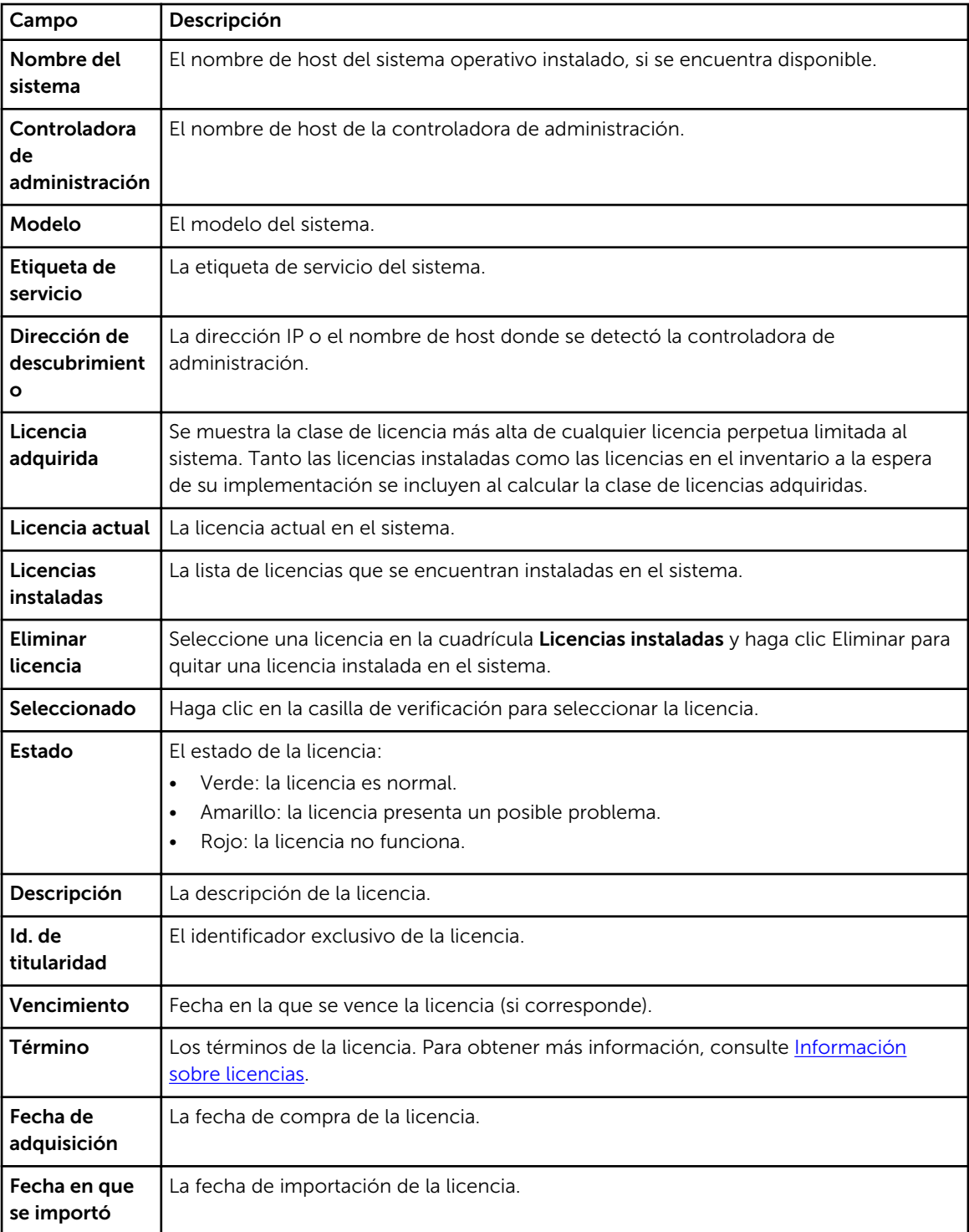

## <span id="page-28-0"></span>Asistente de descubrimiento/inventario

Proporcione estos valores para configurar el intervalo de IP y la información de host.

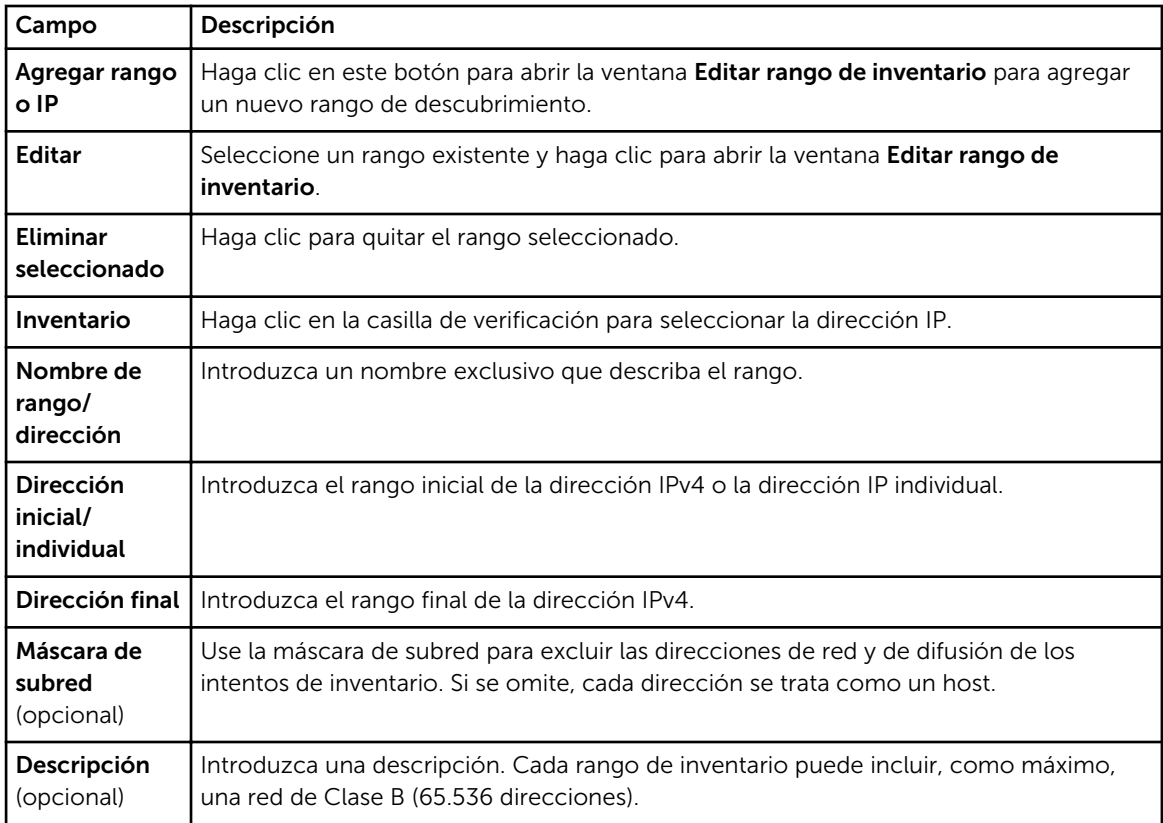

## Editar rango de inventario

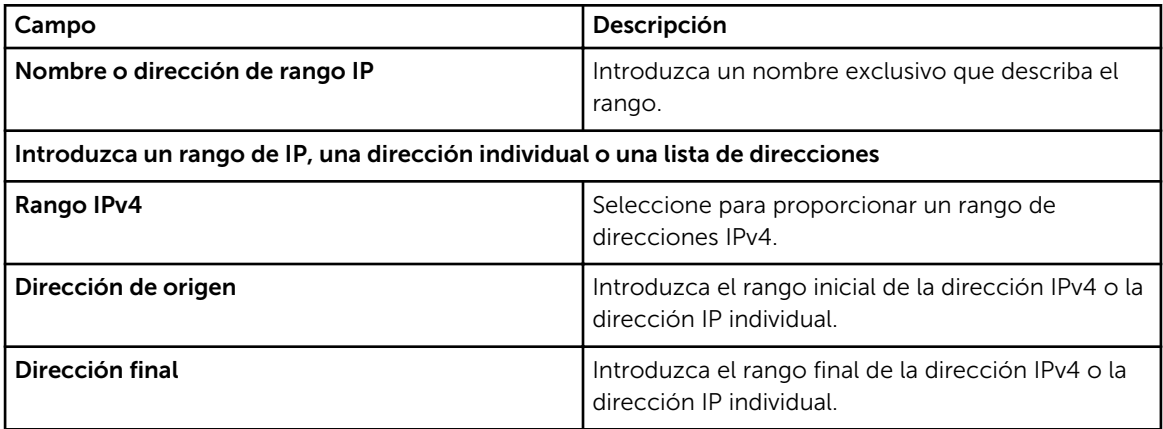

<span id="page-29-0"></span>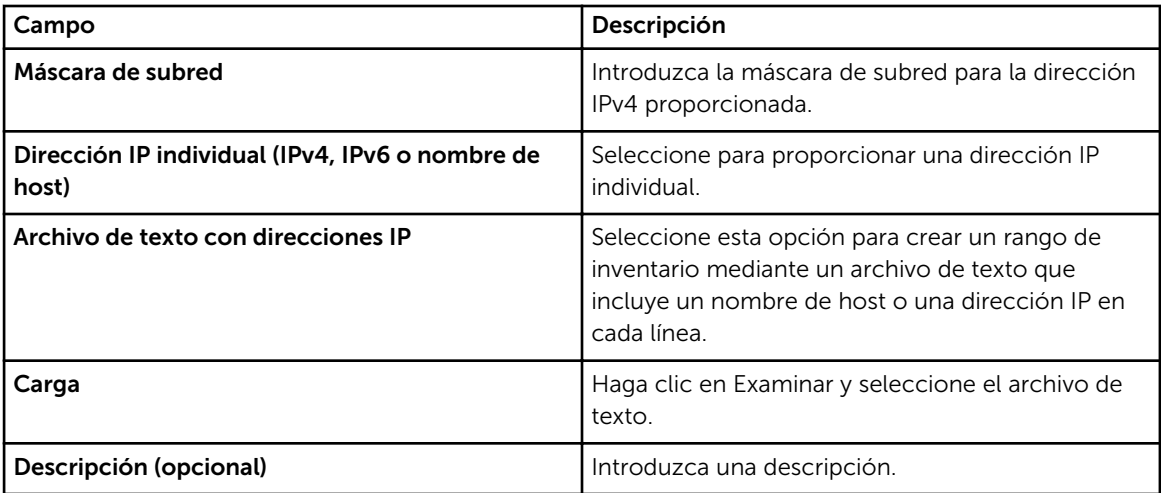

## Configuración de comunicación

Los valores de los parámetros óptimos dependen de las características de la red. En la configuración de comunicación, es posible proporcionar las credenciales, los valores de ping (ICMP) y la configuración de WS-Man.

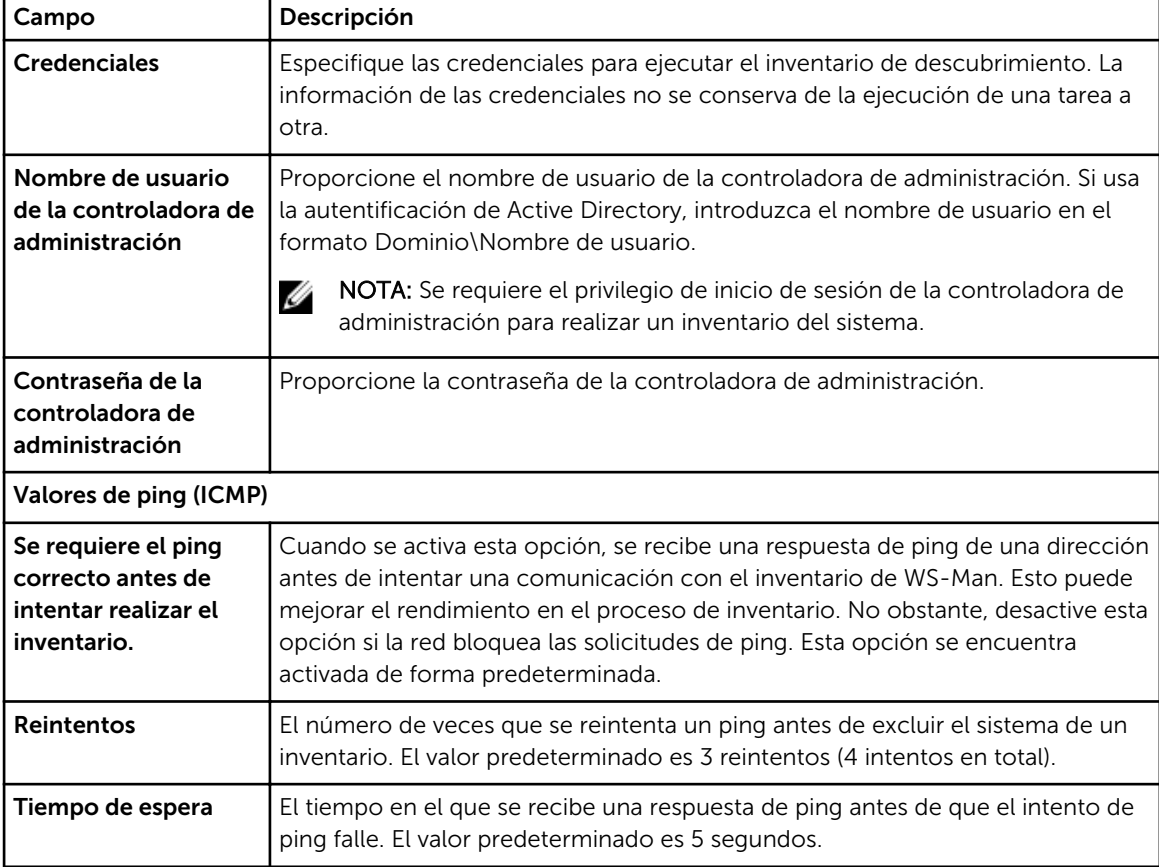

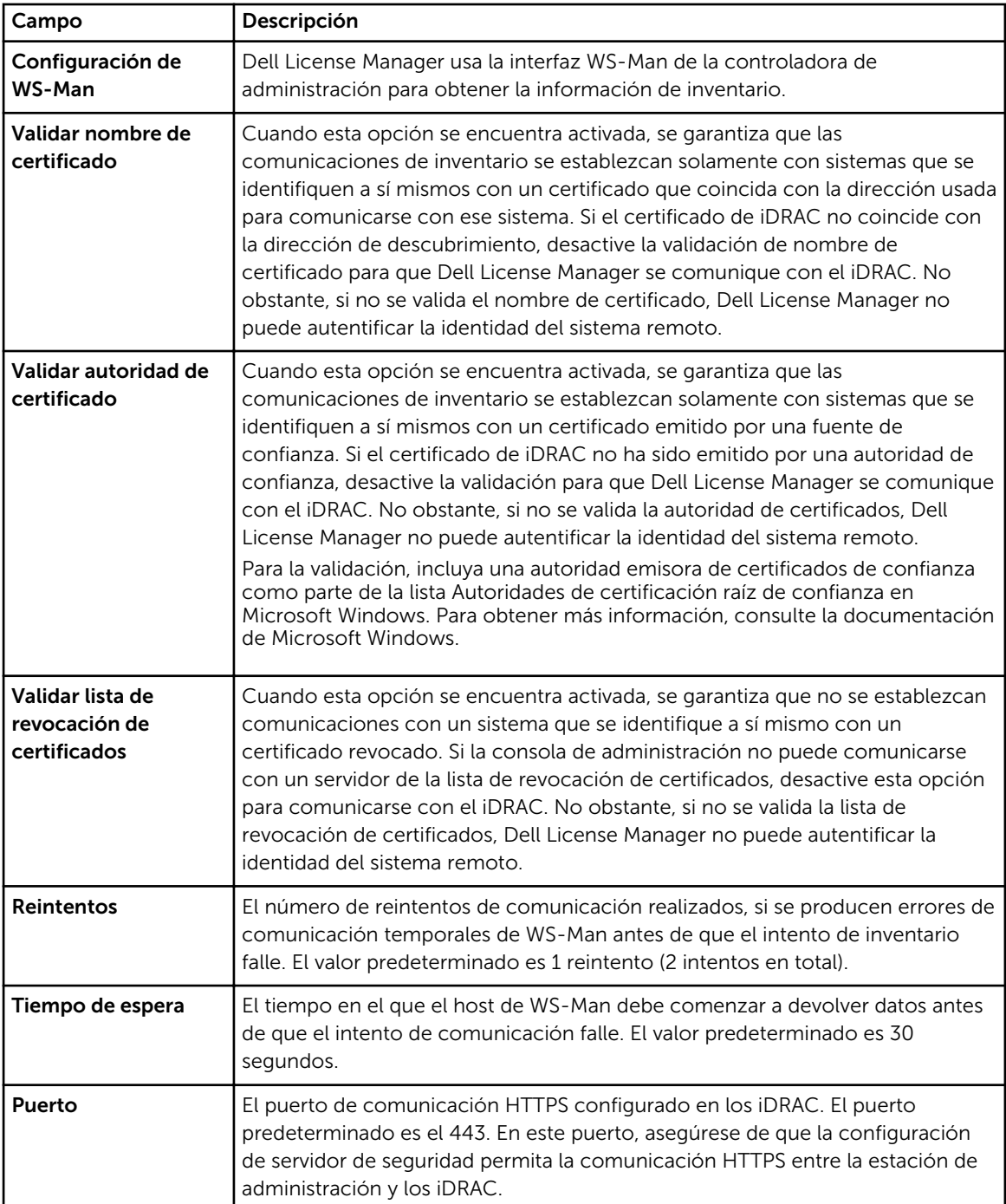

## <span id="page-31-0"></span>Licencias: Referencia

Desde Licencias, es posible importar e implementar licencias coincidentes, archivar licencias exportadas y guardar informes.

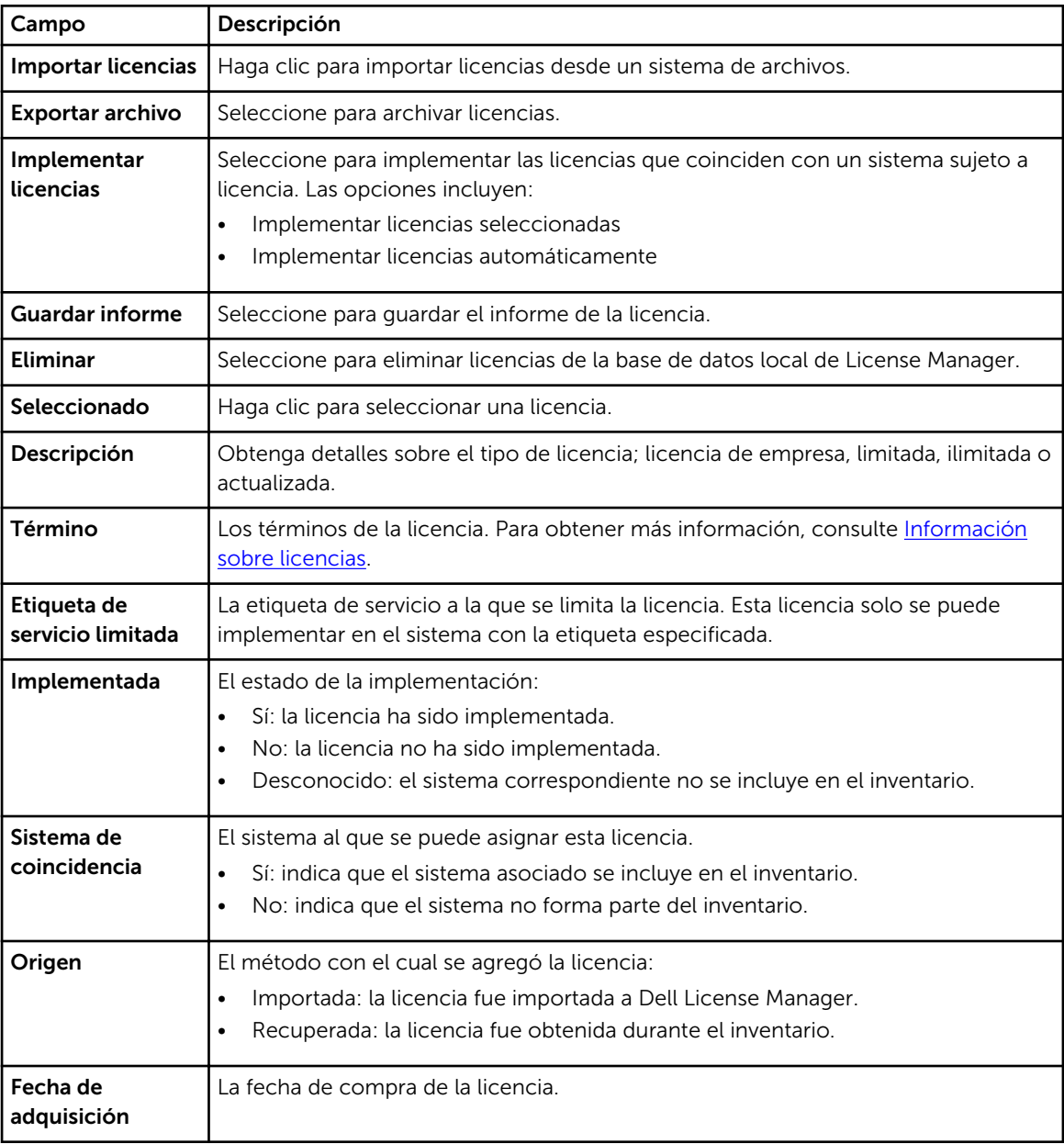

<span id="page-32-0"></span>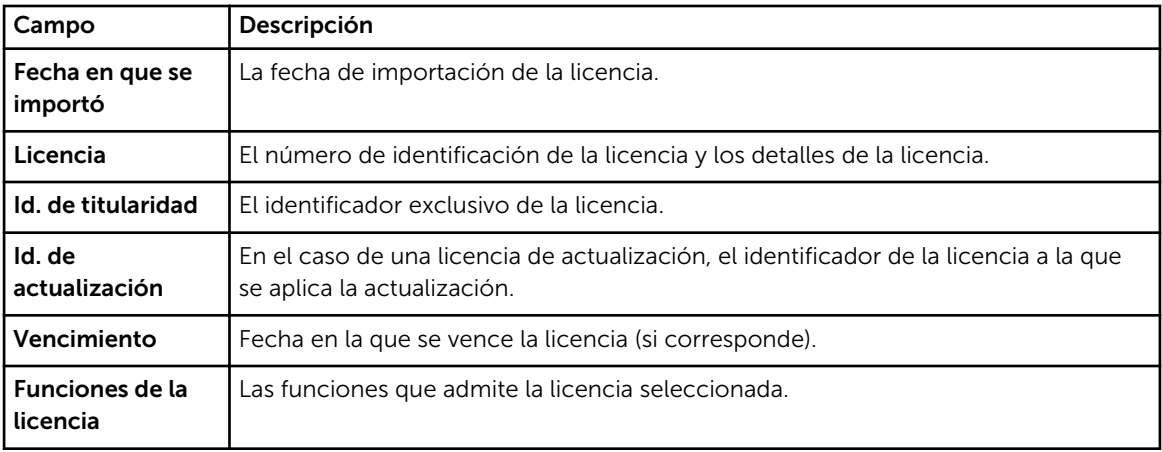

## Administración de licencias

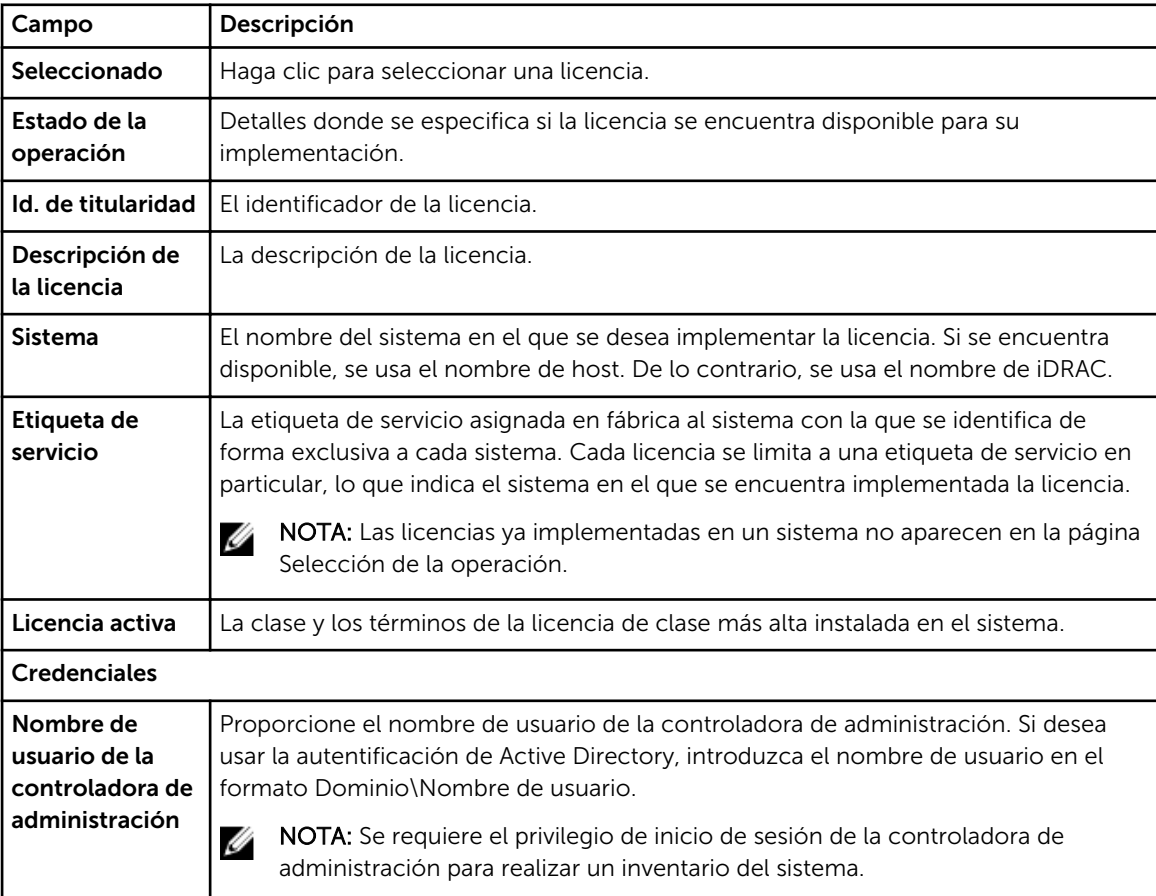

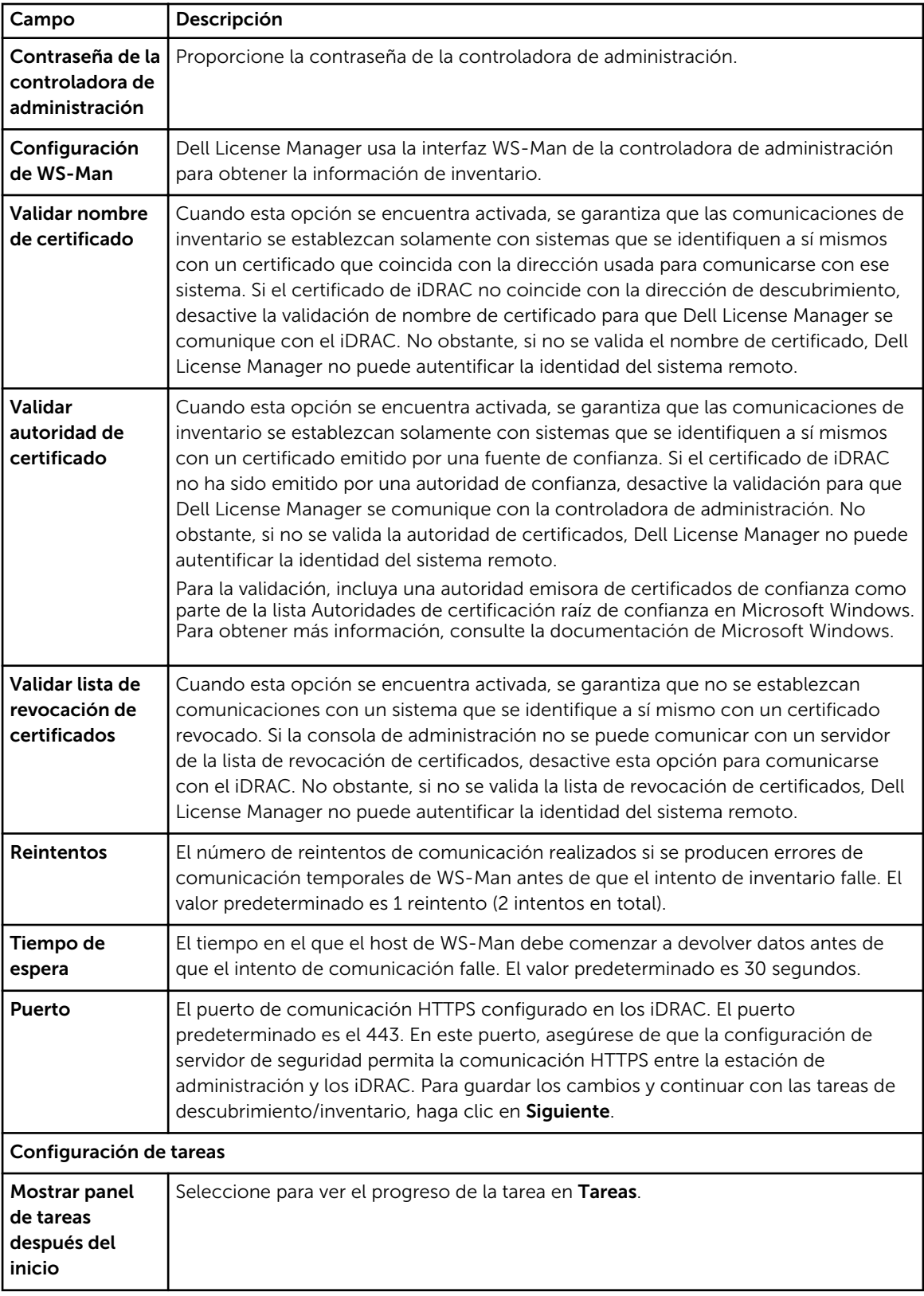

## <span id="page-34-0"></span>Tareas: Referencia

Desde Tareas, se puede ver información sobre las tareas de implementación de licencias, de descubrimiento y de inventario.

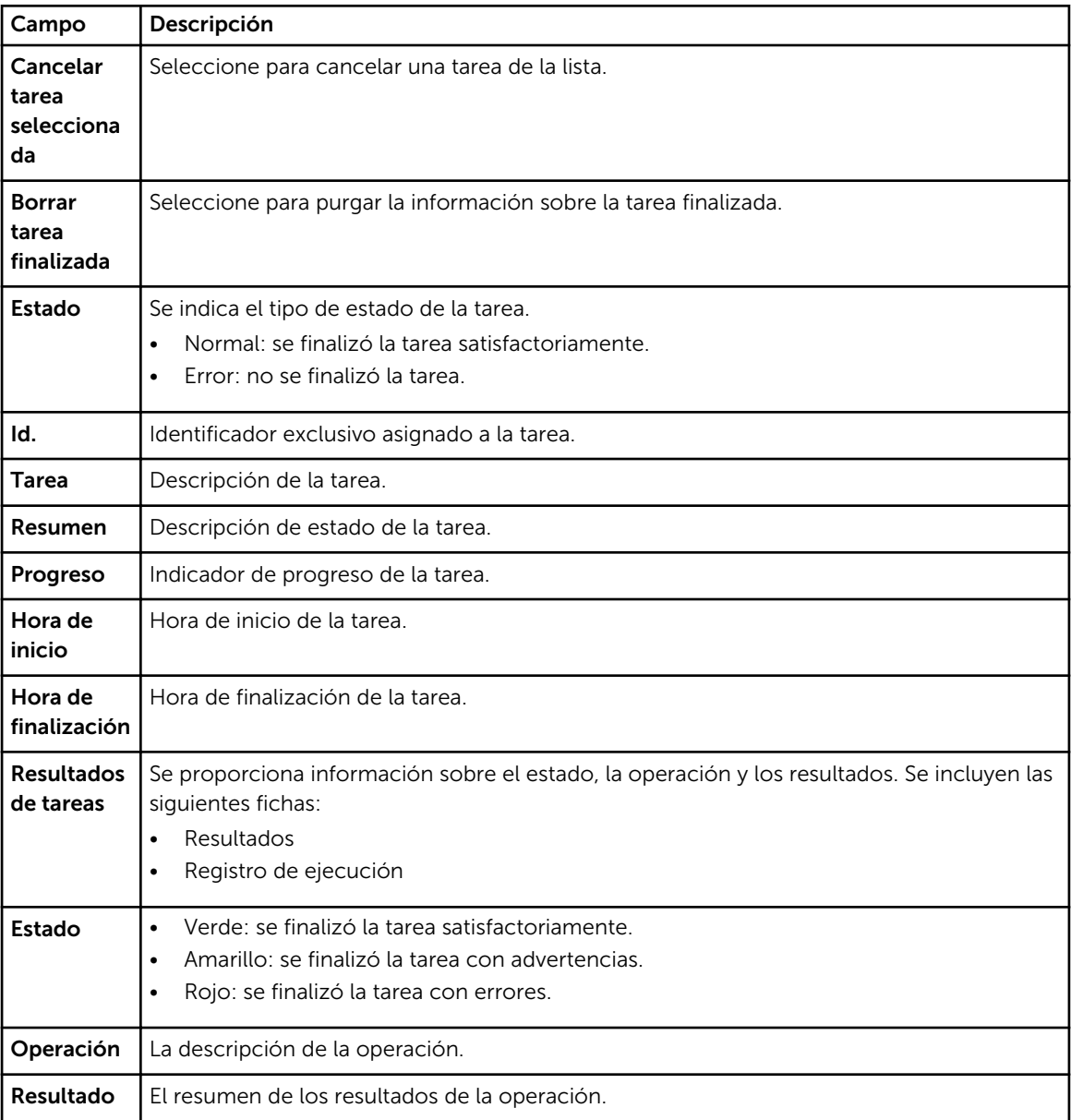

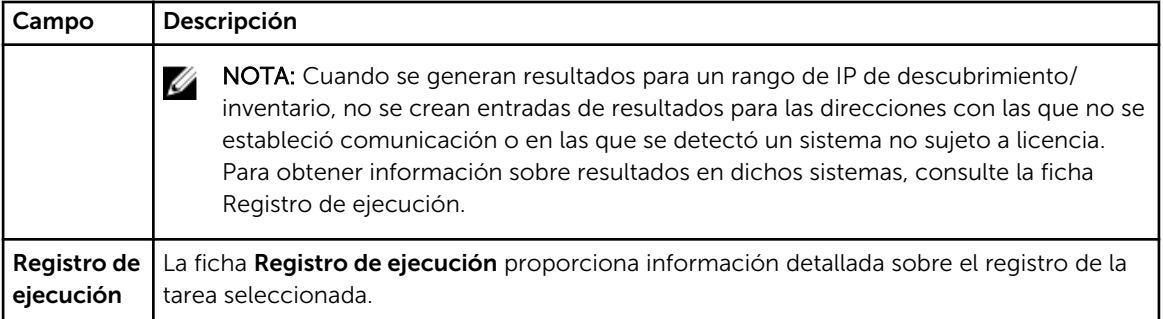

## <span id="page-36-0"></span>Registros: Referencia

Desde Registros, es posible ver las actividades de License Manager, borrar resultados de registro y guardar informes.

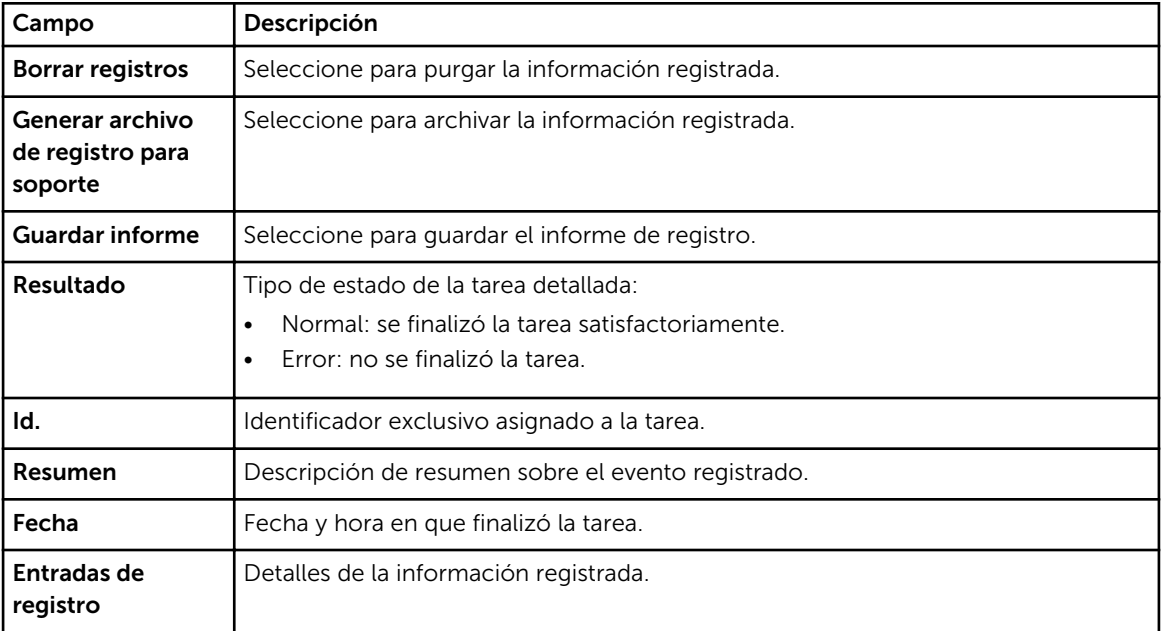